# **Redirecting Client Computer to obtain software license from the designated License Server.**

### **Overview**

This document applies to the users who use network licensed Optiwave software and would like to:

- Run the software from a computer on a different subnet than the Licensing Server
- Having more than one network license sets, run the software utilizing a designated License Server. This scenario is useful, when separating a pool of licenses for general use and a pool for designated users.

#### **Note:**

The licensing USB keys have to be plugged into different License Server computers, to be able to direct a client computer to obtain a license from a particular set.

### **Configure Licensing Server**

The Licensing Server is a computer with a licensing USB hardware key plugged-in. Before proceeding any further, make sure that the provided license key is plugged-in and can be detected:

- On the License Server computer start a web browser and open the page: http://localhost:1947/ int /devices.html
- When the Sentinel Admin Control Center opens, you should see the entry with your license key number listed (each licensing key has a different number). It will be in the same line as **HASP HL Net** 10 (or **HASP HL Net** 50) Key Type

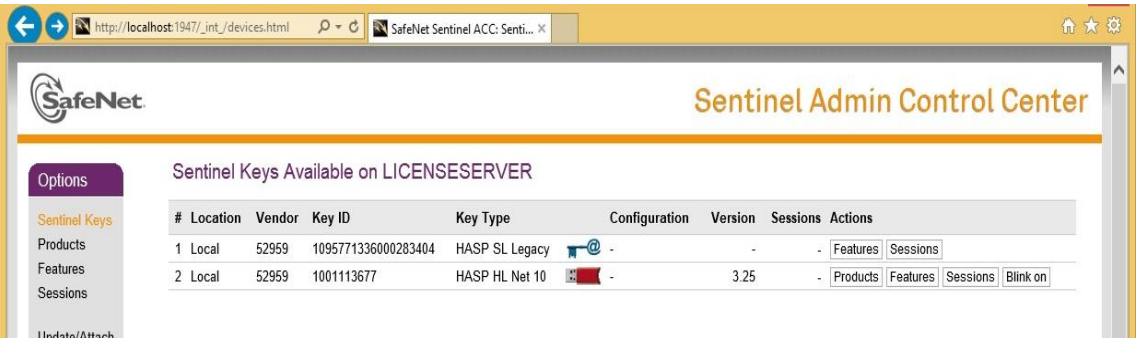

#### Sentinel Admin Control Center page in the browser

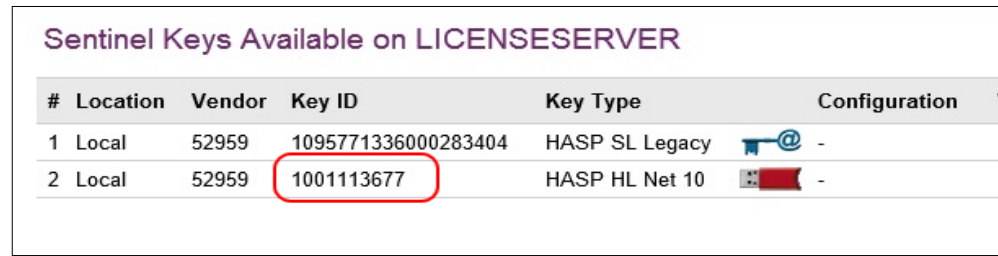

The licensing key number (here 1001113677)

Note:

All Licensing Servers have to be checked that they can detect their license keys.

### **Configure client computer**

By default, a client computer will use/obtain license from the pool available on his subnet. To configure the client computer to obtain license from a different server, follow these instructions:

- After installing the Optiwave software on the computer, open the browser.
- In the browser open the page: http://localhost:1947/ int /config\_to.html

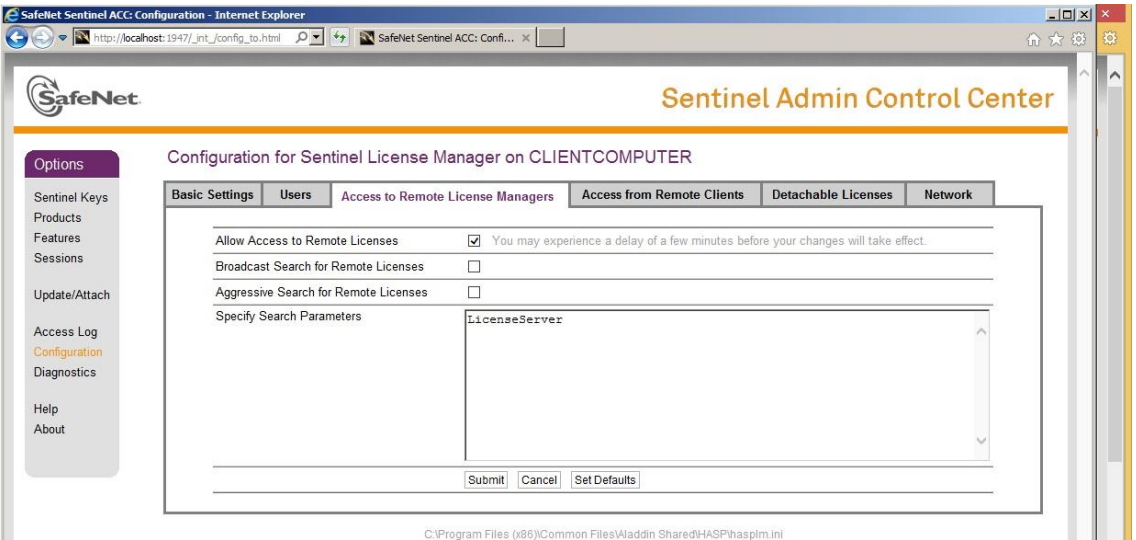

Sentinel Admin Control Center page

- Make sure that the listed options are set as follows:
	- **"** "Allow Access to Remote Licenses" is checked
	- "Broadcast Search for Remote Licenses" is NOT checked
	- **"** "Aggressive Search for Remote Licenses" is NOT checked

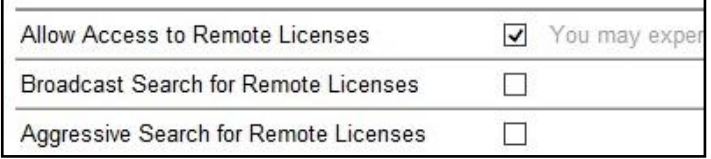

- In the text field, next to "Specify Search Parameters" enter the license server IP address, or the License Server computer DNS (network) name.

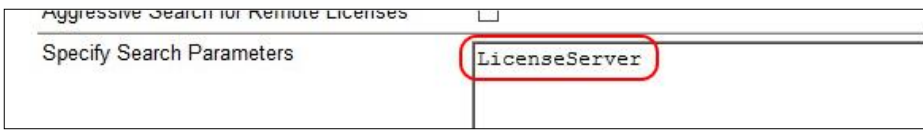

License Server name (here LicenseServer)

## **Verify client computer settings**

Once the client computer has been configured to obtain license from the designated License Server, it has to be verified whether it can access the License Server information.

- On the client computer start a web browser
- Open the page: [http://localhost:1947/\\_int\\_/devices.html](http://localhost:1947/_int_/devices.html)

It takes some time to establish the communication with the Licensing Server. You may need to wait a moment and refresh the page.

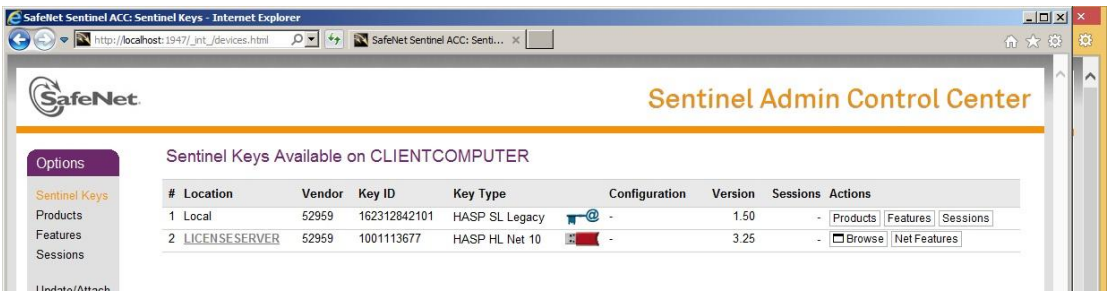

Sentinel Admin Control Center page with listed license keys

- On the page you should see all the available license keys:
	- The license keys plugged to your computer (*HASP HL* entries labelled "Local")
	- The software license keys (trials) installed on the computer (*HASP SL* entries labelled "Local")
	- The license keys available on the network. In this case you should see the IP address or the License Server name entered in "Specify Search Parameters" (here LicenseServer)

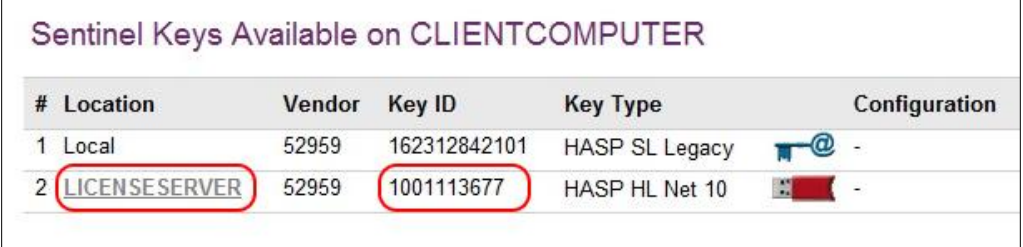

The license keys available on the client computer.

#### Note:

The **Key ID** available from the LicenseServer computer is the one matching the licensing USB hardware key plugged into the License Server machine (number 1001113677).

### **Comment**

When reserving a pool of licenses for privileged users (eg. professors), make sure that the License Server hosting the pool (USB key with the licenses) is on a different subnet than other (casual) users (eg. students). Otherwise, any connected user would use the first available license on the subnet License Server.

Also, configure computers of the privileged users (eg. professors) to use the license pool from the designated License Server on the different subnet.